## **Edit a Compensating Control Attached to a Vulnerability**

Once a vulnerability compensating control has been added to a vulnerability, its **Detection %** and **Protection %** values can be edited at any time by a user with the Threats and Vulnerabilities View and Update permissions.

## **To edit the values of a vulnerability compensating control attached to a vulnerability:**

- 1. Open the **Vulnerabilities** menu.
- 2. Click any page, such as**My Vulnerabilities, Vulnerabilities from Scanners or Users**, or **Inferred Vulnerabilities**.
- 3. Click a vulnerability.

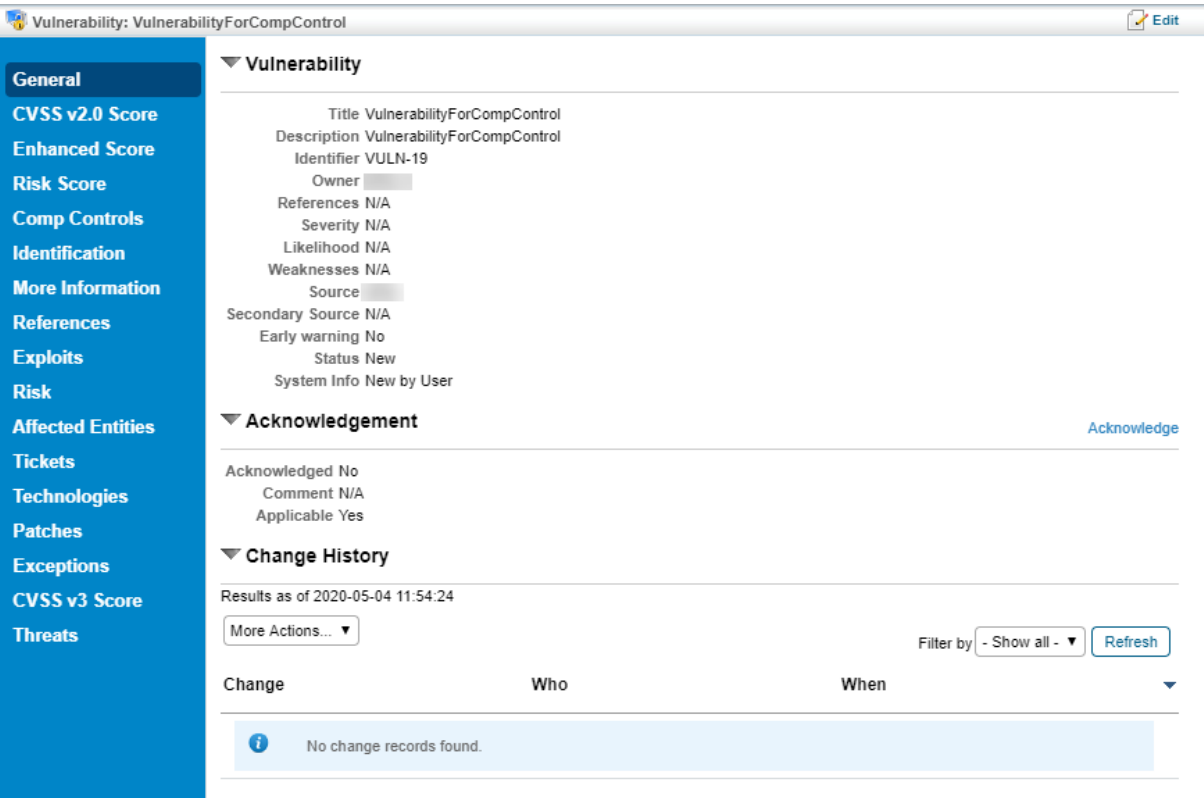

The Vulnerability details page.

4. Click **Comp Controls** to open the **Vulnerability Compensating Controls** tab.

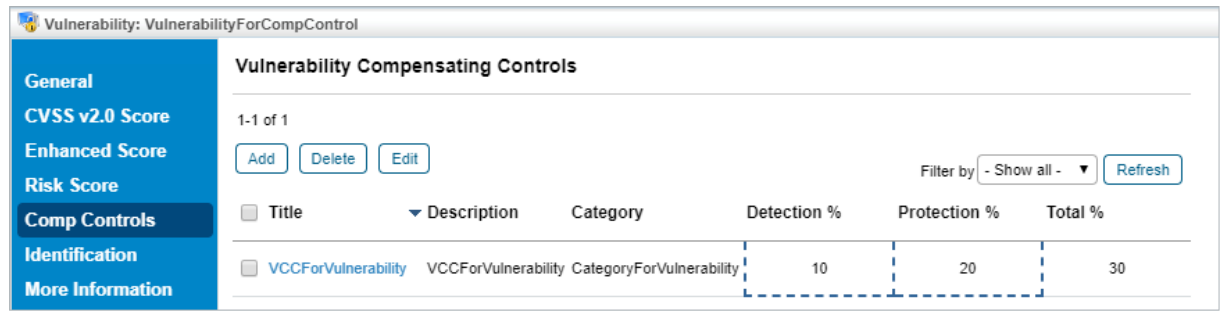

The Vulnerability Compensating Controls tab.

5. Click either **Edit** or in the **Detection %** or **Protection %** fields of a vulnerability compensating control to open the **Edit Vulnerability Compensating Controls** page.

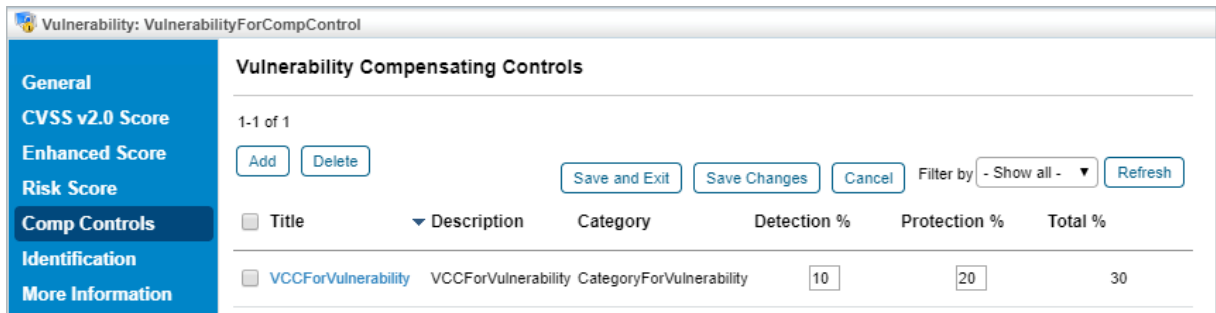

The Edit Vulnerability Compensating Controls page.

- 6. Make any changes to the **Detection %** or **Protection %** fields as required. The sum of a single row cannot exceed 100%. Because some vulnerability compensating controls may be used by multiple assets, the total sum of all fields may exceed 100%.
- 7. Click **Save Changes** to save your edits and continue editing, or **Save and Exit** to save your edits and return to the **Vulnerability Compensating Controls** tab.